## 位置情報の設定方法

## Android

- ① スマホの上から下へスワイプ
- ② スマホの位置情報を「ON」にしてください
- ③ カメラアプリの位置情報を「ON」にしてください

スマホ本体 マンパン カメラアプリ

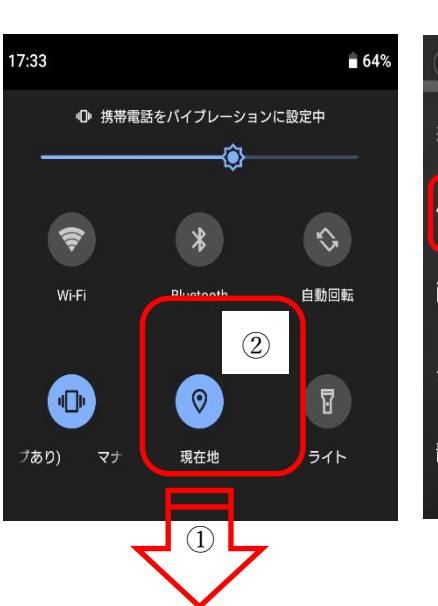

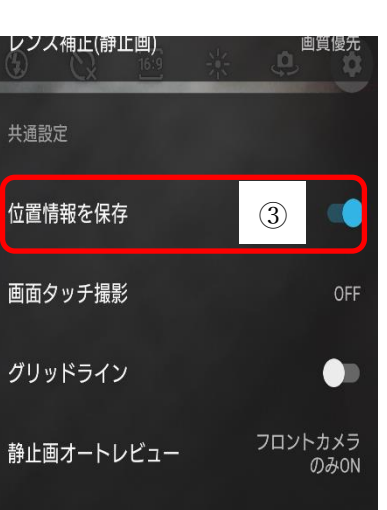

※ 設定方法は機種ごとに異なります。 ※ 下記は、設定方法の一例です。 iPhone ① スマホの設定からプライバシーを選択 ② 位置情報サービスを選択 ③ 位置情報サービスを「ON」にしてください ④ 下へスクロールして、カメラアプリの位置情報を「ON」 にしてください く戻る 位置情報サービス ■■ スクリーンタイム ③ 位置情報サービス ◎ 一般 位置情報の通知 ◎ コントロールセンター "位置情報サービス"では、GPS、Bluetooth、クラウドソース □ バッテリー **Wallet** 使用中のみ >  $\left( \overline{1}\right)$ ■ プライバシー **WWW** weathernews 使用中のみ > ィ ④ ゕ: ■ カメラ 〈設定 プライバシー  $\overline{(2)}$ ■ 位置情報サービス **● 連絡先**